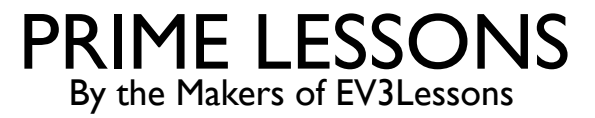

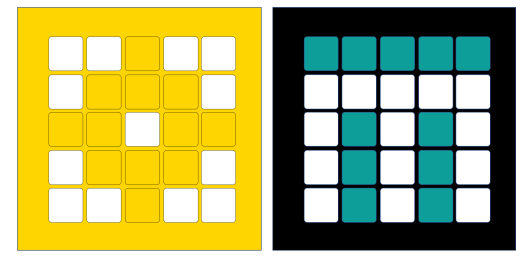

# MOVING STRAIGHT

SANJAY AND ARVIND SESHAN

### LESSON OBJECTIVES

- Learn how to make your robot go forward and backwards
- Learn how to use the Move blocks
- Note: Although images in this lessons may show a SPIKE Prime, the code blocks are the same for Robot Inventor

### MOVE FOR DURATION

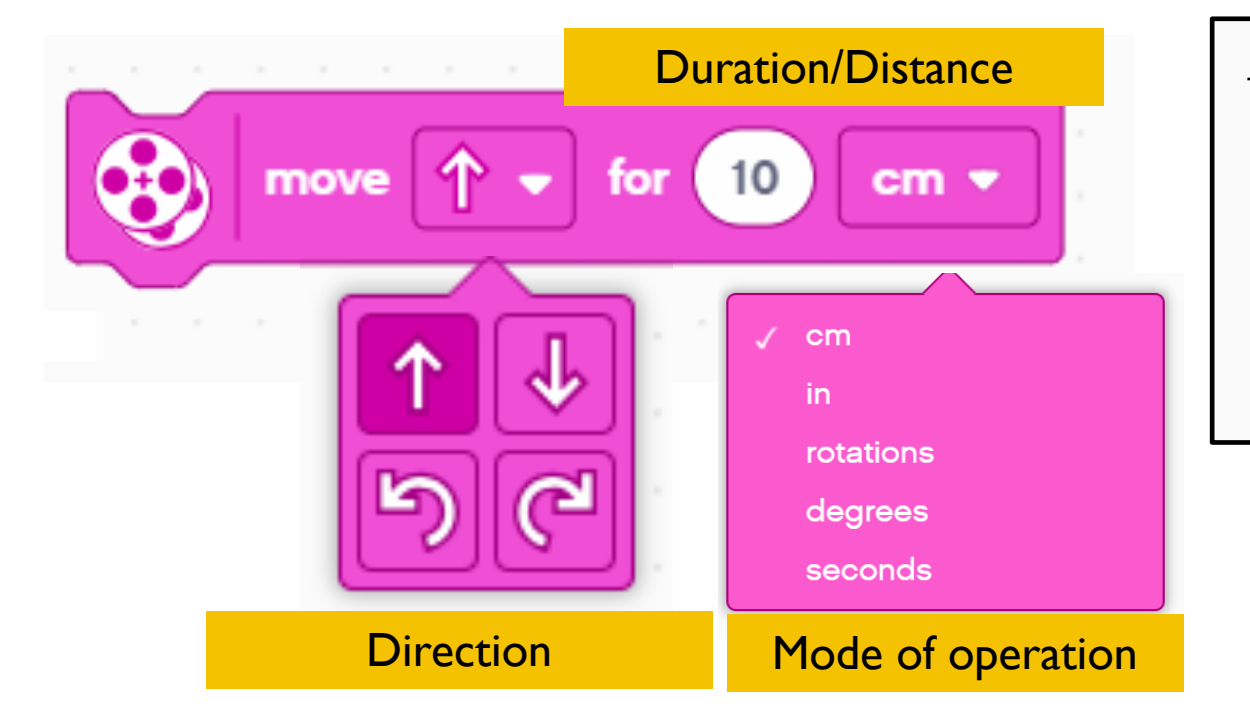

**Set in Configuration**

To use this block you will set the speed, stop mode, motor ports, wheel size (see Configuring Robot Movement Lesson)

Simplest move block – just gives control over direction and distance

Other move blocks give control over speed and steering

### MOVE WITH STEERING FOR DURATION

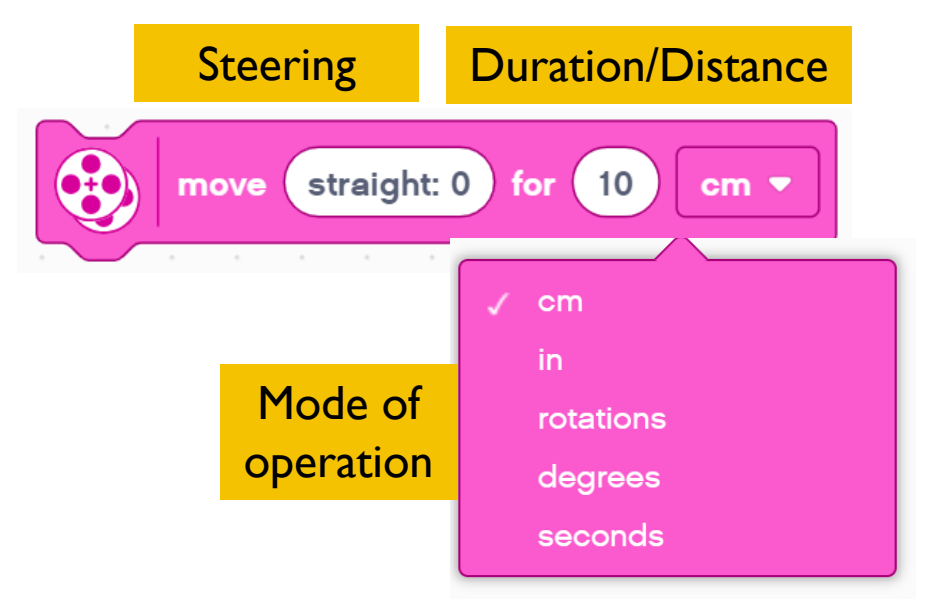

**Set in Configuration** To use this block you will set the speed, stop mode, motor ports, wheel size (see Configuring Robot Movement Lesson)

- This block allows you to control the move distance and turning of the robot.
- This block gives control over steering by giving different amounts of power to the left and right wheels. "straight: 0" steering give equal power to both wheels, which makes the robot move straight. right:100 and left:-100 give full power to both wheels but turn them in opposite directions, which makes the robot spin right or spin left.
- ¢ SPIKE Prime steering values are less gradual than the EV3. For example, right:99 and left:-99 turn one wheel and stop the other – producing a "pivot" turn. On an EV3, this required steering  $=$  50 or -50.

### MOVE FOR DURATION WITH STEERING AT SPEED

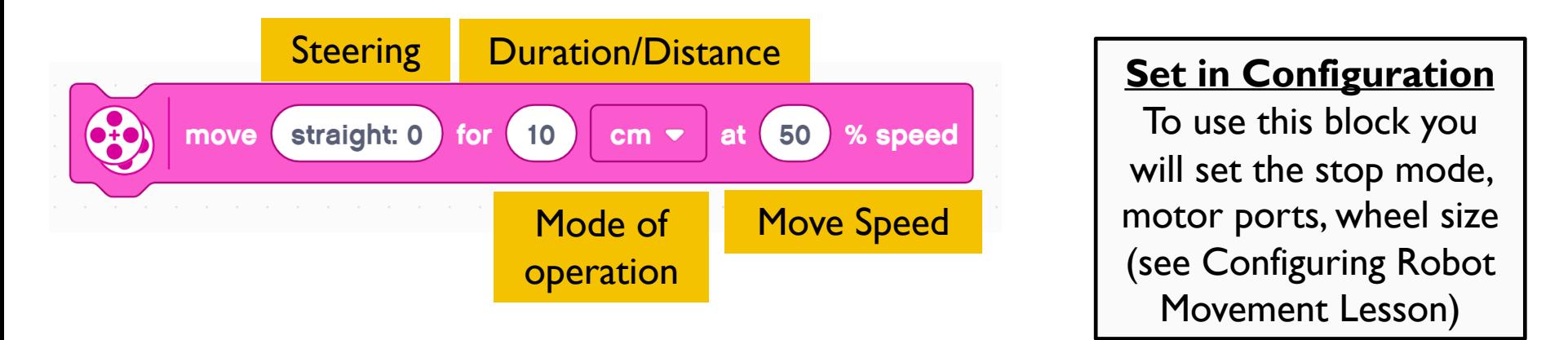

- This is like the move steering block. However instead of using the configured "default" speed, you specify the speed within the block.
- ¢ This is useful if you have one move that you want to do more slowly or quickly.
- This Block must be added to your Block Palette using Extensions. It is in the More Movement Palette.

## MOVE FOR DURATION AT SPEED ("MOVE TANK")

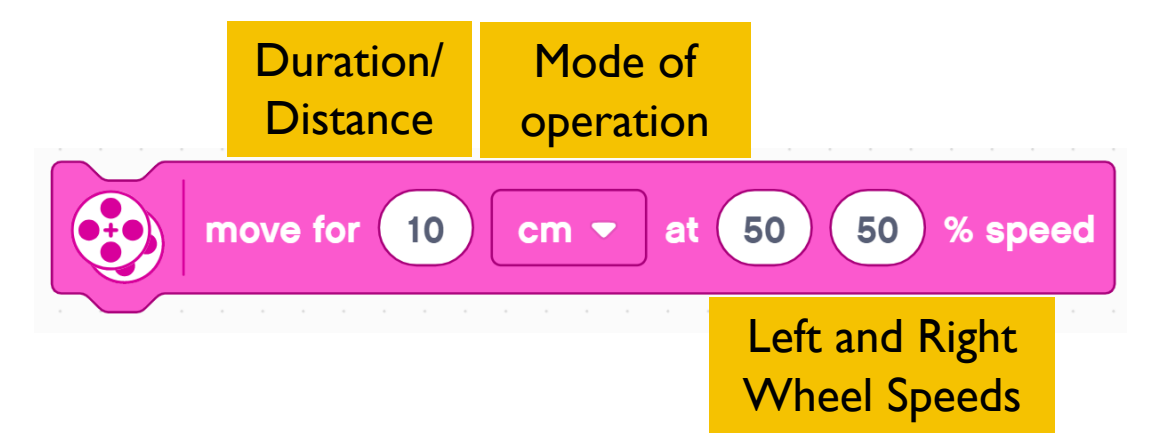

#### **Set in Configuration**

To use this block you will set the stop mode, motor ports, wheel size (see Configuring Robot Movement Lesson)

This block allows you to control the move distance and turning of the robot.

- In this block you control turning by specifying the two motor speeds independently. This is often called tank controls.
	- ¢ This Block must be added to your Block Palette using Extensions. It is in the More Movement Palette.

In our lessons, we will use either tank controls (slide 6) or forward/backward (slide 3) since the power given to each wheel is more explicit.

### NEGATIVE VALUES

- ¢ You can enter negative values for power or distance
- ¢ This will make the robot move backwards
- If you negate two values (e.g. power and distance, or distance and backwards direction), the robot will move forward.

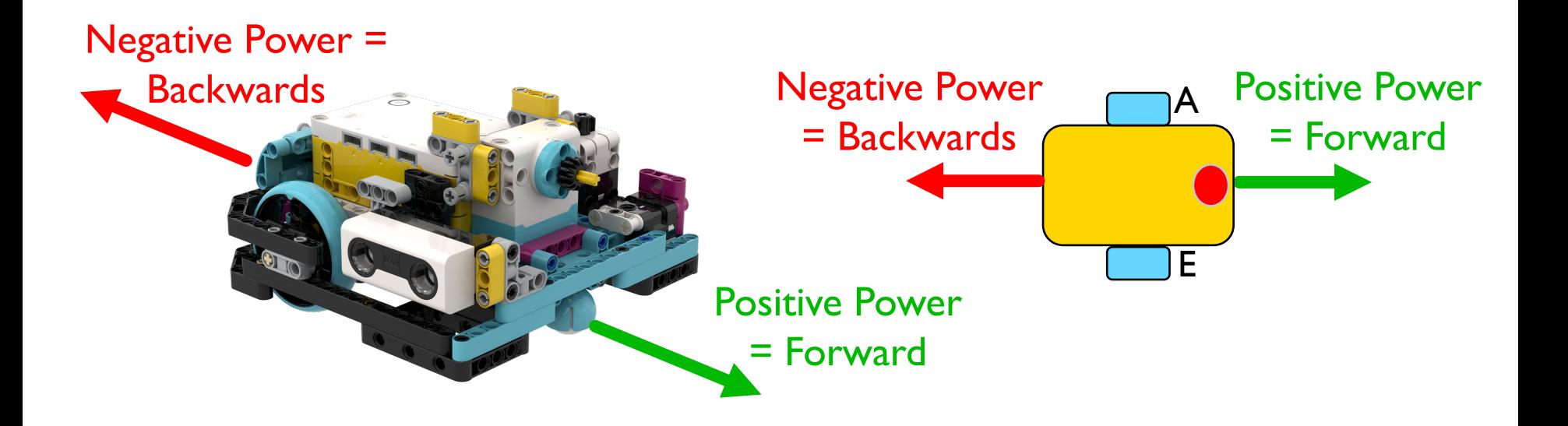

### CHALLENGE 1: MOVE 10 CM

- Move the robot 10 centimeters forward
	- Basic steps:
		- ¢ Configure your robot
		- Use a Movement Block (Move Tank or Move For Duration block) and move forward for 10cm

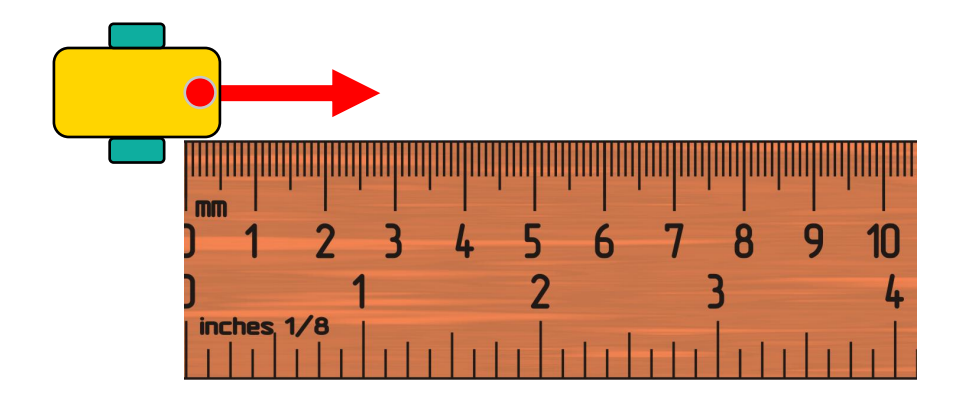

### CHALLENGE 1 SOLUTION

#### ¢ Configure your robot

- If you are using the smaller SPIKE Prime wheels on Droid Bot IV, set the one rotation to 17.5cm (image on the right)
- ¢ If you are using the larger SPIKE Prime wheels on ADB, remember to set one rotation to 27.6cm
- Move forward for 10 cm. The same cm mode is available in other move blocks.

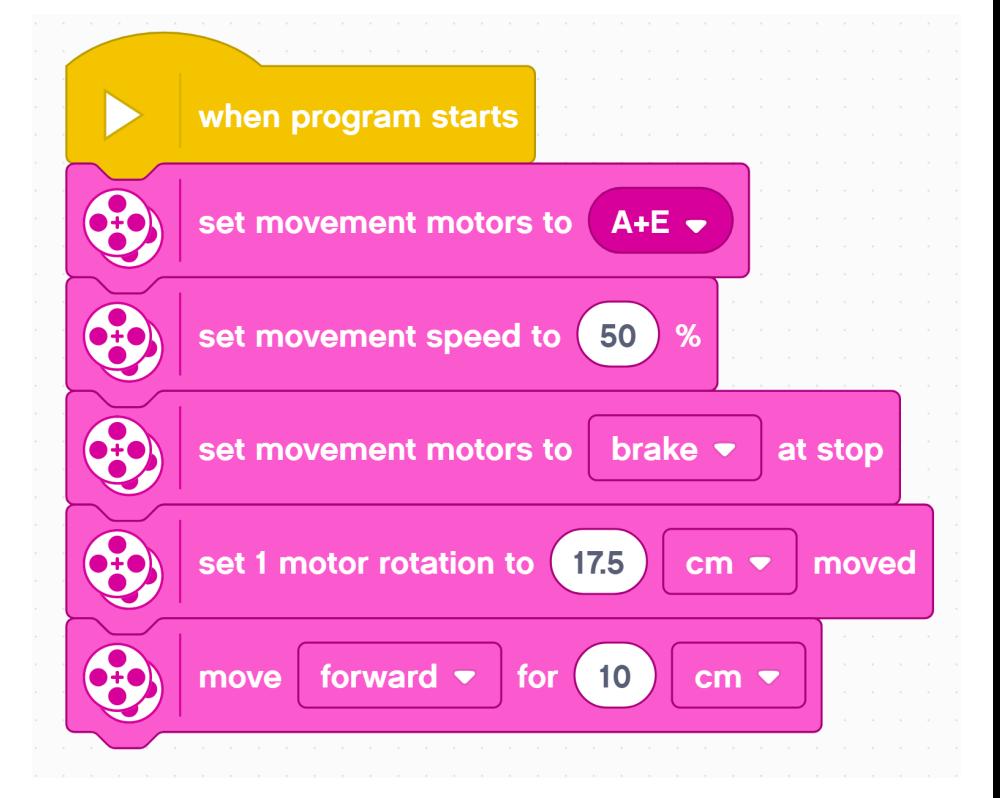

### CHALLENGE II: MOVE FORWARD AND BACK

- Move your robot forward from the start line to the finish line (1) and back to the start (2)
	- Basic steps:
	- ¢ Configure your robot
	- Use a Movement Block and move forward for the desired amount (40cm)
	- Use the same Movement Block to move backwards (40cm)

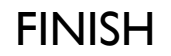

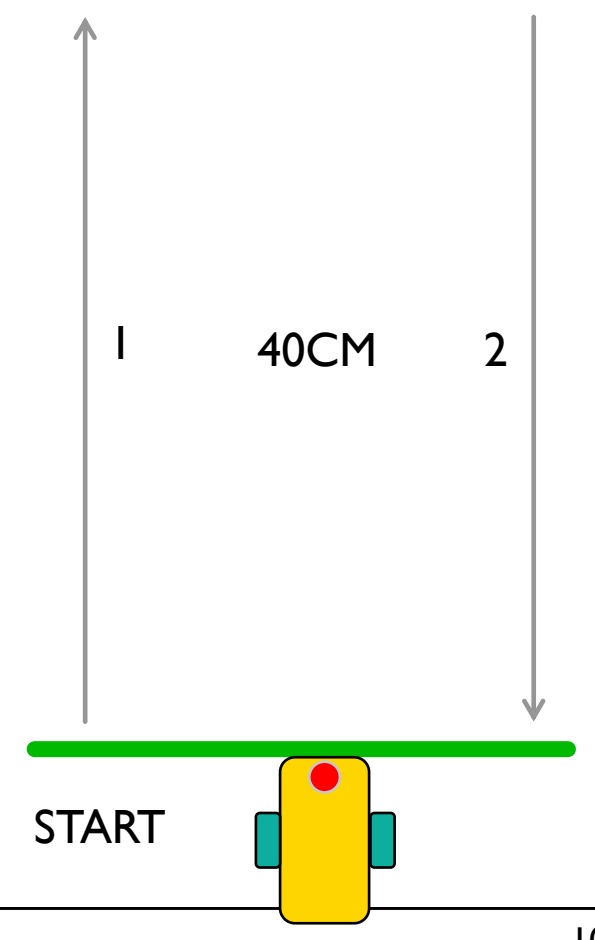

## CHALLENGE II SOLUTION

#### ¢ Configure your robot

- If you are using the smaller SPIKE Prime wheels on Droid Bot IV, set the one rotation to 17.5cm (image on the right)
- ¢ If you are using the larger SPIKE Prime wheels on ADB, you will set one rotation to 27.6cm
- ¢ Robot moves forward 40cm and backwards 40cm

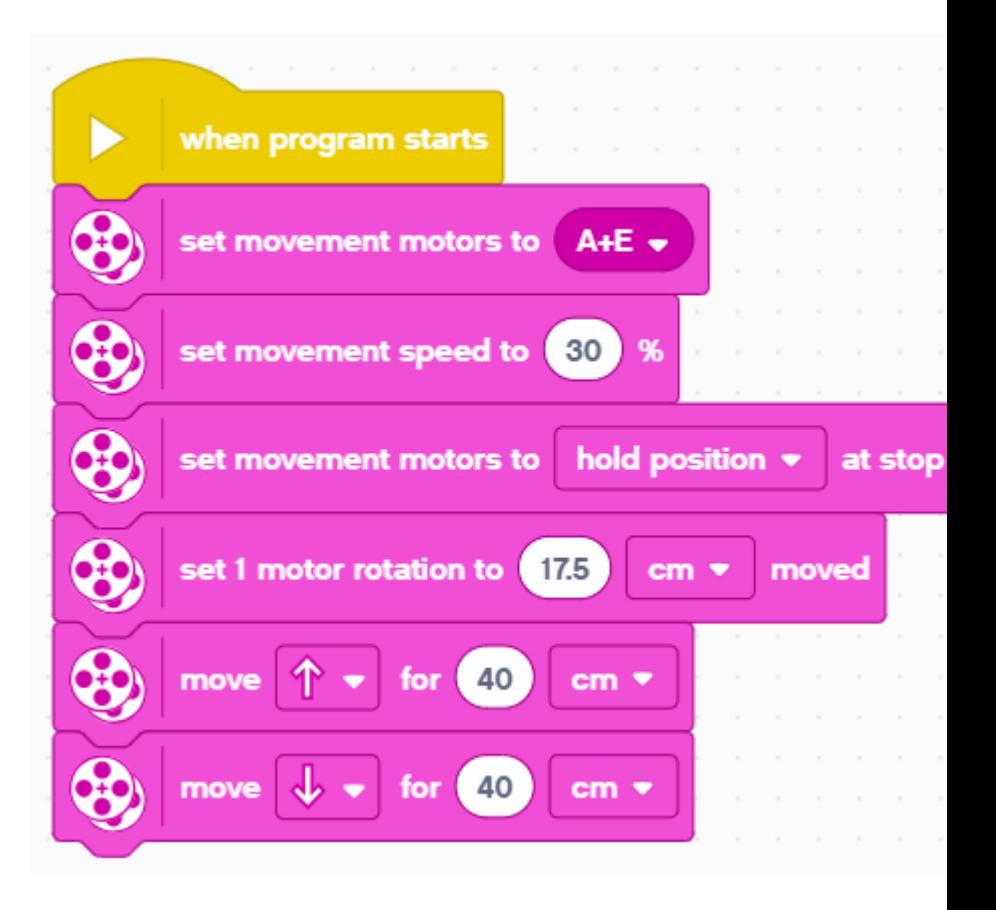

### START MOVING AND STOP MOVING BLOCKS

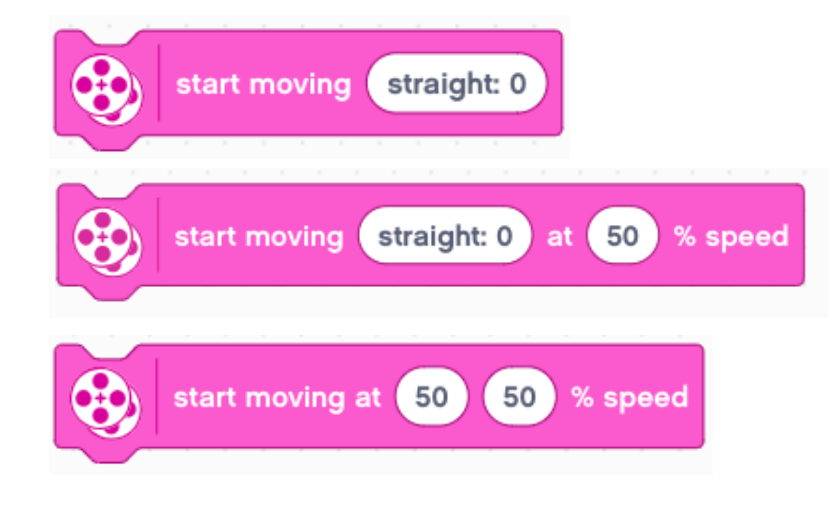

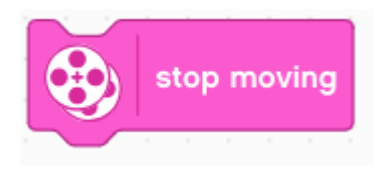

- There are 4 more move blocks in the Movement palette.
- The Start moving blocks will turn **on** your drive motors at the given speed (and steering if given).
- These blocks have no duration/distance. After turning the motor on, the program instantly moves to the next block
- The motor will continue running until stopped or controlled by another block
- Stop moving will halt your drive motors no matter what action they are running.

### WAIT BLOCKS AND CHALLENGE III

Since Start and Stop Moving blocks execute instantly, they need to be used with other blocks to be made useful. One common way they are used is with Wait Blocks. Wait Blocks hold up the program execution until some event occurs. The lessons on sensors cover Wait Blocks in more detail.

¢ For now, we will use the Wait for Seconds block

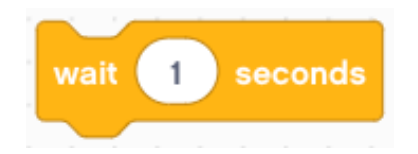

This block takes the entered number of seconds to run

### Challenge III:

Use Start Moving, Stop Moving and Wait blocks to make the robot move forward for 3 seconds

### CHALLENGE III: MOVING FOR 3 SECONDS

Can you Move 3 Seconds using just the Start Moving and Wait blocks?

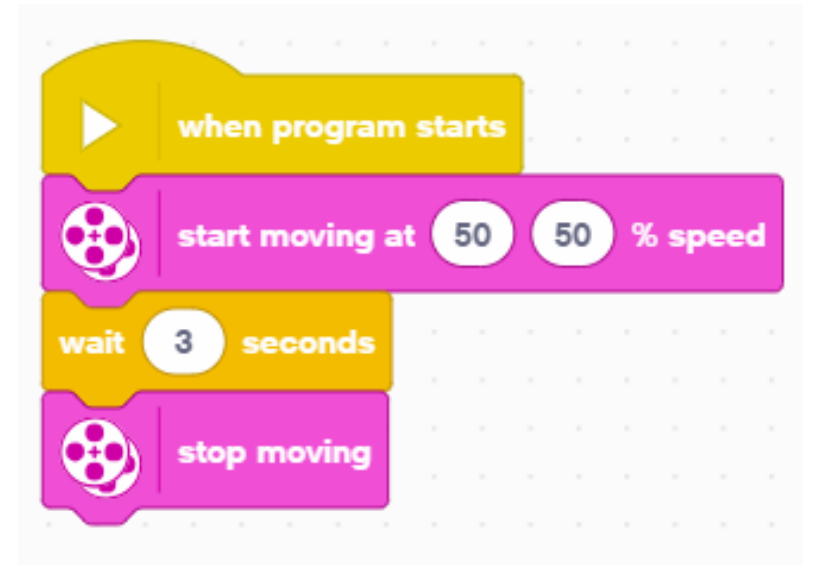

- The Start Moving block starts the robot moving
- After turning on the motors, the program begins running the Wait block. This takes 3 seconds to run.
- The Stop Moving block makes the robot stop

### **CREDITS**

- This lesson was created by Sanjay Seshan and Arvind Seshan for SPIKE Prime Lesson
- More lessons are available at www.primelessons.org

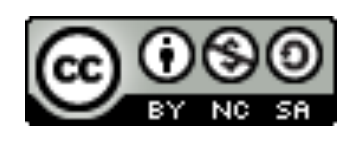

This work is licensed under a Creative Commons Attribution-NonCommercial-ShareAlike 4.0 International

License.